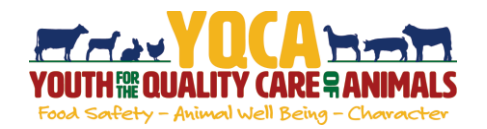

#### **Creating And Logging Into A YQCA Account**

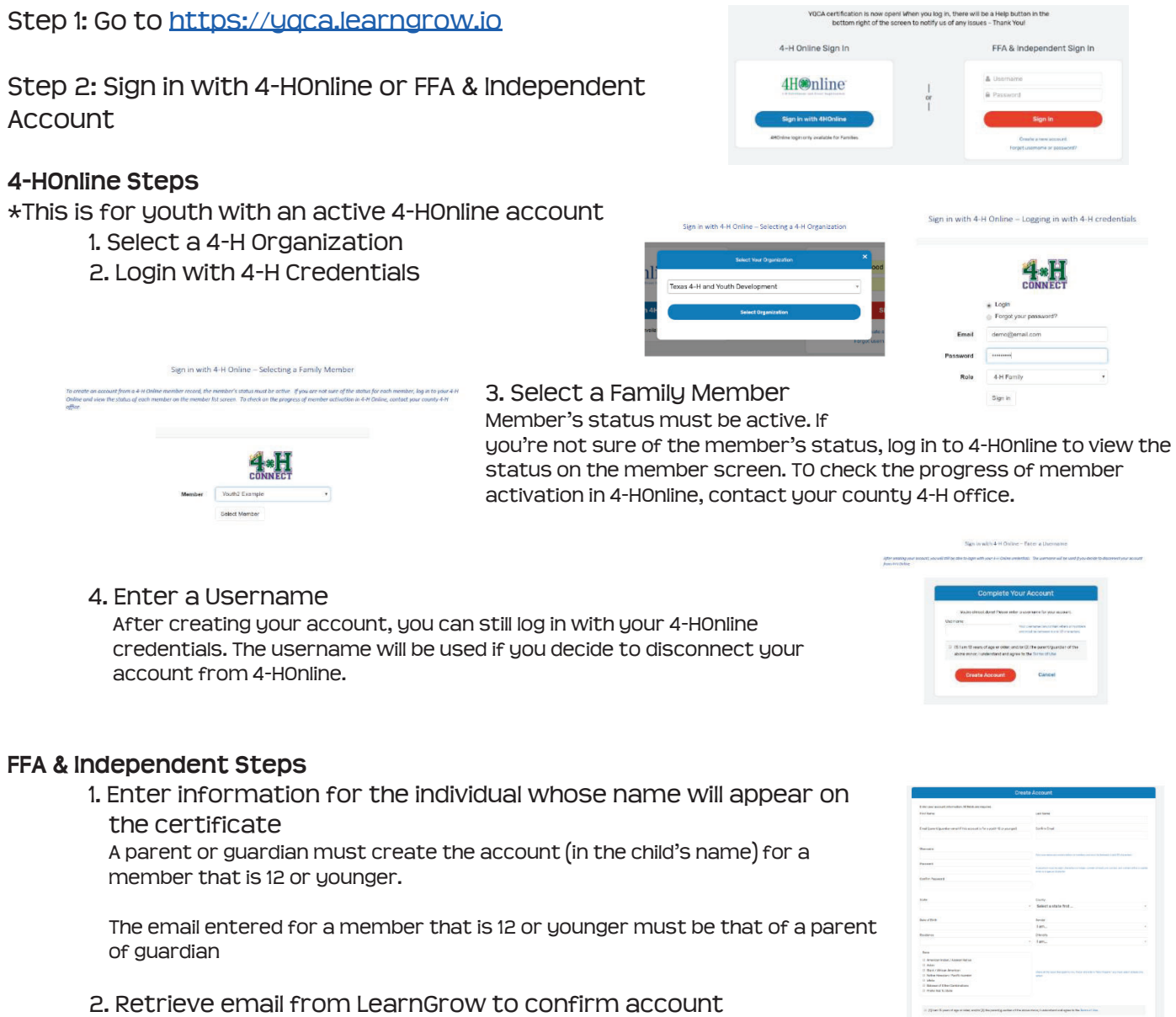

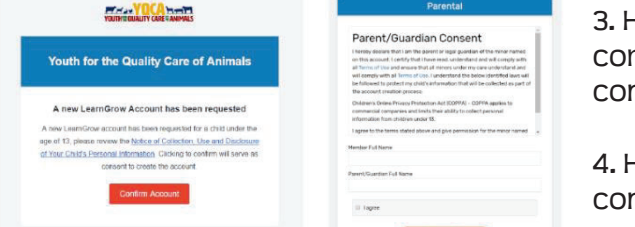

3. Have parent/guardian mplete parental nsent

4. Have parent/guardian nsent to data sharing

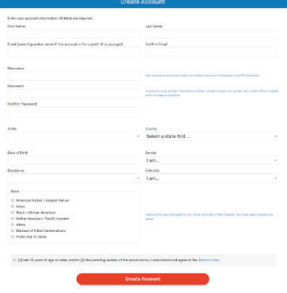

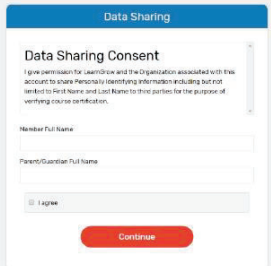

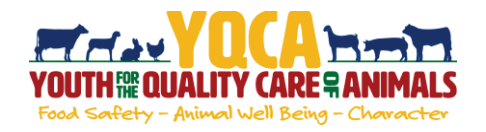

#### **Purchasing An Instructor-Led Training**

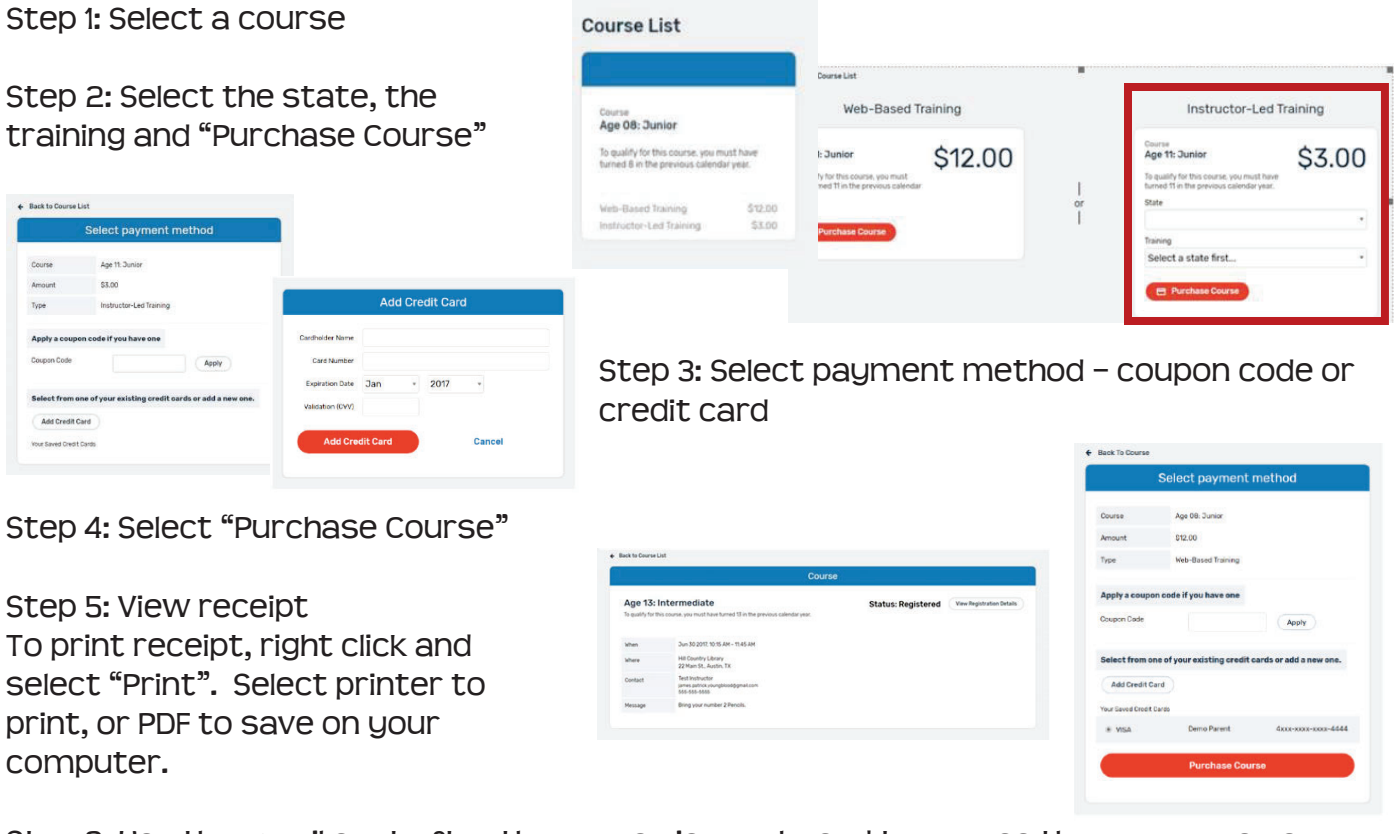

Step 6: Use the email sent after the course is purchased to access the pre-course survey

Step 7: Attend training

Step 8: Once training is complete, instructor will mark attendees as complete and the certificate will be generated within the user's account

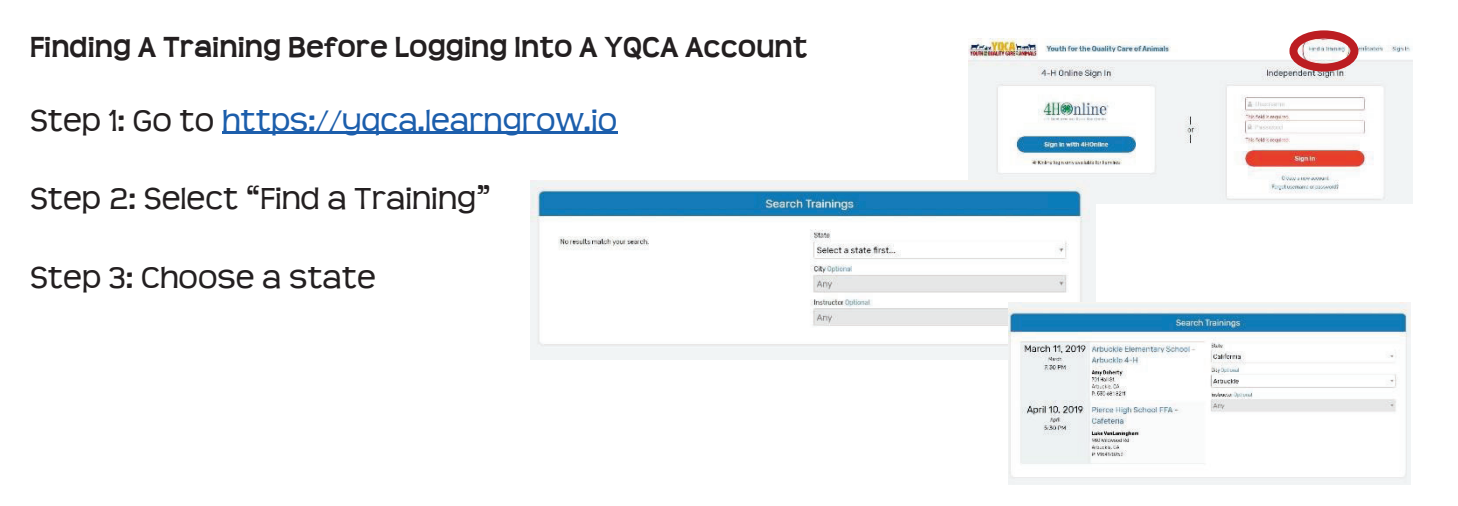

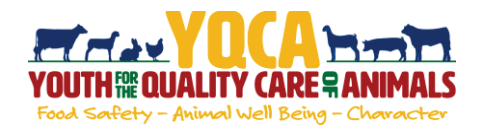

#### **Registration Cancellation**

If the course has not yet started or the instructor-led training date passed, the registration can be cancelled.

Step 1: Select the course from the "Course List" page. In the bottom of the box, it will state the type of training instead of the training options and prices.

Step 2: Confirm the status says "Status: Registered". If the status says "Complete" or "Failed", it is too late to cancel the registration.

Step 3: In the box that states, "If you no longer wish to take this course, you can cancel your registration any time before starting your first session", select "Cancel Registration".

Step 4: Confirm you are canceling the correct course and select "Cancel Registration".

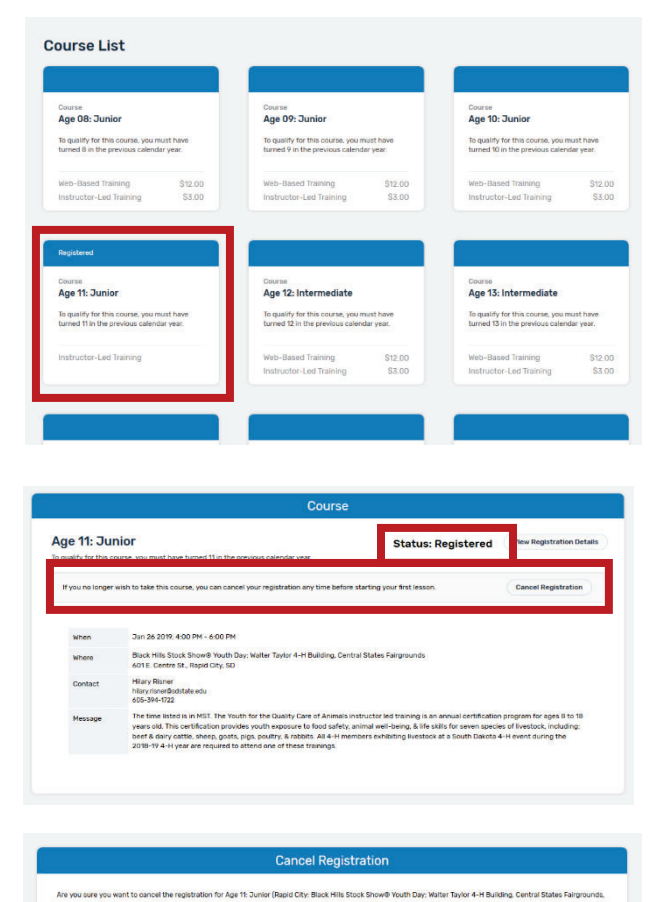

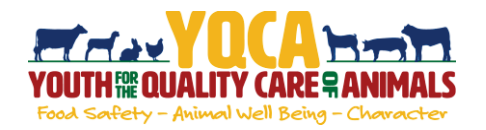

### **Printing Certification**

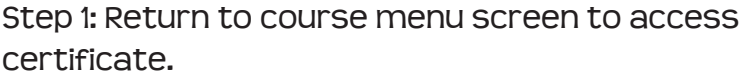

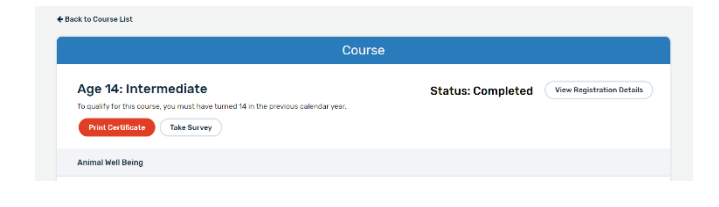

Date Completed \_\_ 09/30/2019 Completion Method Web-Based<br>Expires On 09/30/2020 Certificate Number 1947378986

Certificate of Completion **YOUTH REQUALITY CARE RANIMALS** This Certifies That **Cara White** HAS SUCCESSFULLY COMPLETED **Instructor Training** 

 $0 \pm 6$ 

 $\bullet$  $\bullet$ 

Certificate can be downloaded as a PDF to save locally and/or send electronically.

To print PDF, select printer icon and send to local printer.

Once downloaded, use one of the two approaches below to save the file to a designated location on your computer.

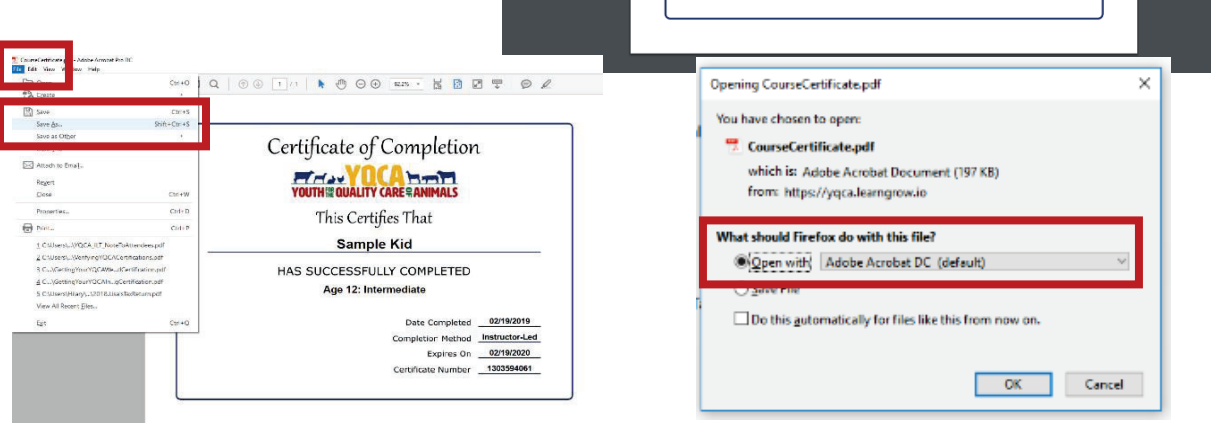

Step 2: Select "Take Survey" to access post-course survey.

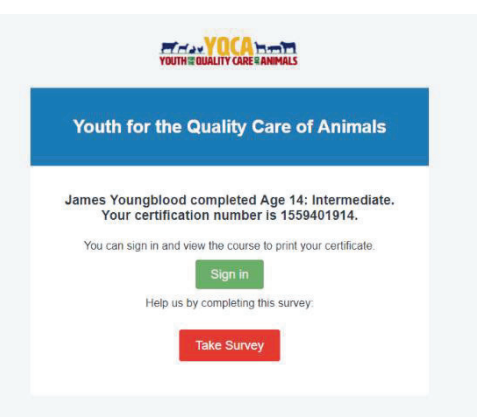